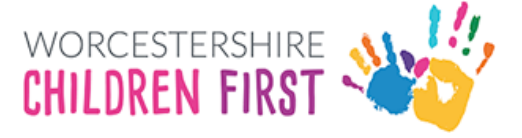

# SEND Health Delegation

SEND have **delegated** a section to you to complete as part of the request stage.

In your inbox there will be an email with the subject **New Documents.** 

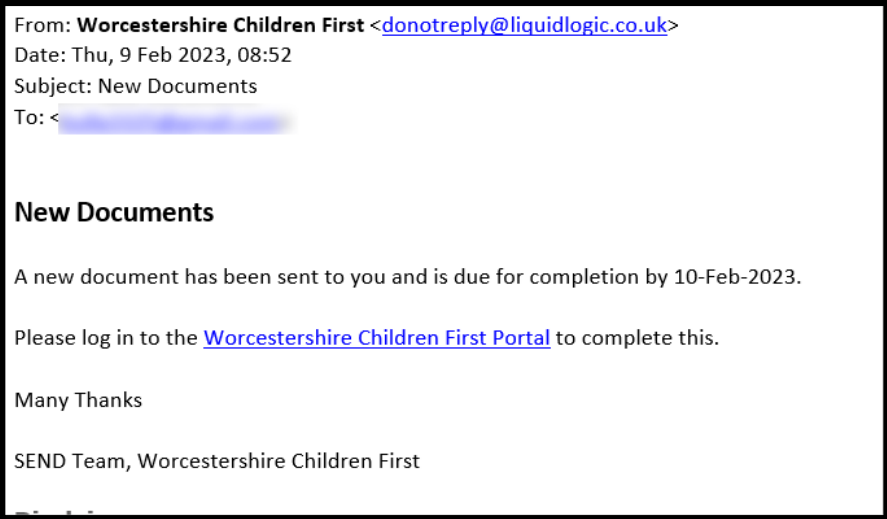

Click on the **link** in the email.

This will open the **delegation portal** login screen.

If you do not have a portal account click **Register for new account**. If you already have an account skip to page 3.

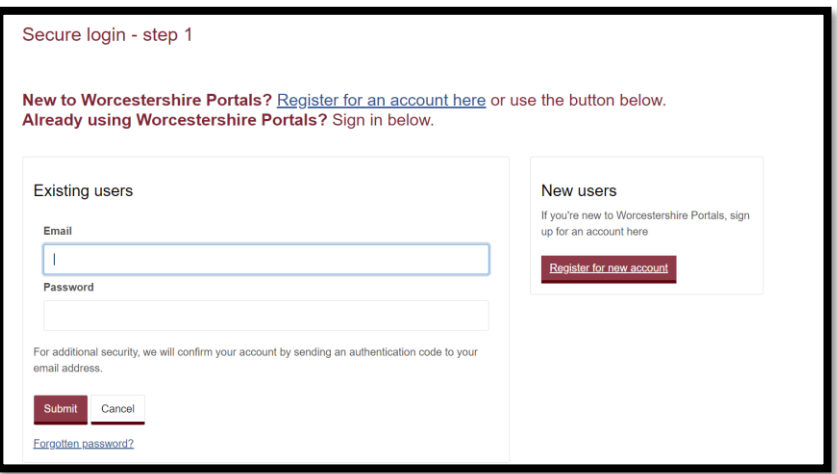

Enter your details in the boxes shown below. Mandatory answers have a red **\*** next to the field.

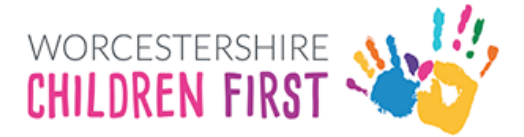

Tick the box next to **Is this account being used in a professional capacity.** 

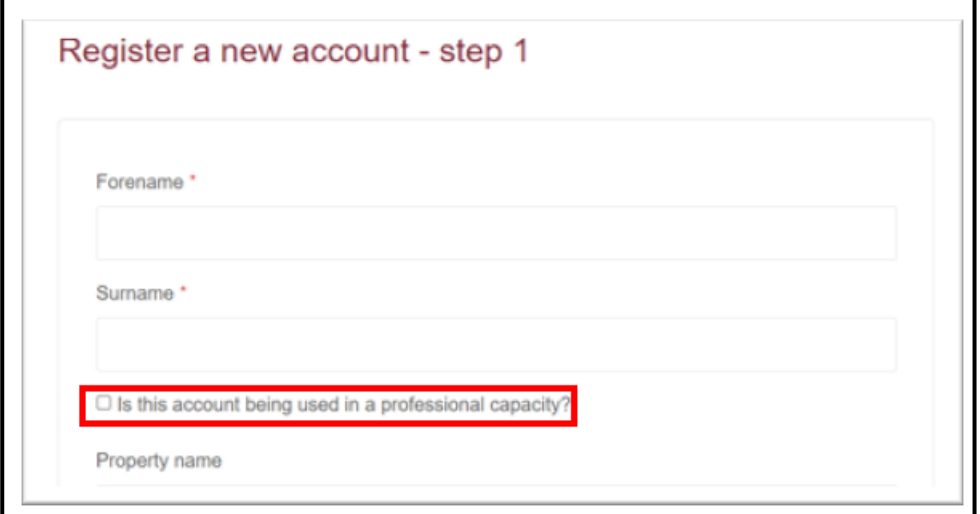

Press **Next** at the bottom of the page.

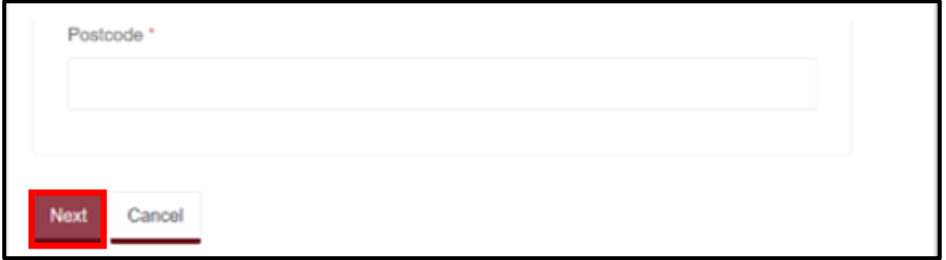

Enter the **registered email address and create a password.** 

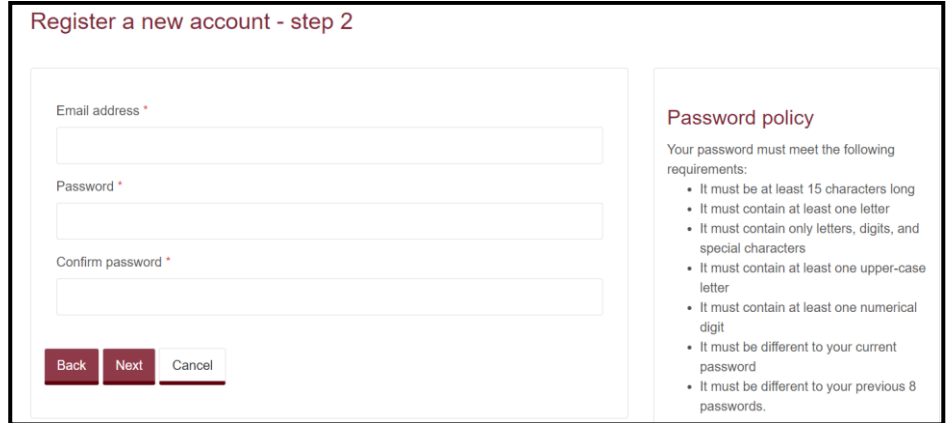

Your password must:

Your password must meet the following requirements:

It must be at least 15 characters long

It must contain at least one letter

It must contain only letters, digits, and special characters

It must contain at least one upper-case letter

It must contain at least one numerical digit

It must be different to your current password

It must be different to your previous 8 passwords.

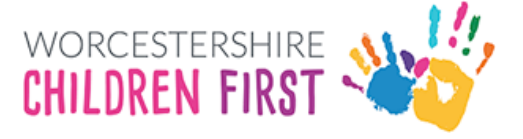

Click **Next**.

Enter the registered email address and password and click **Submit.** 

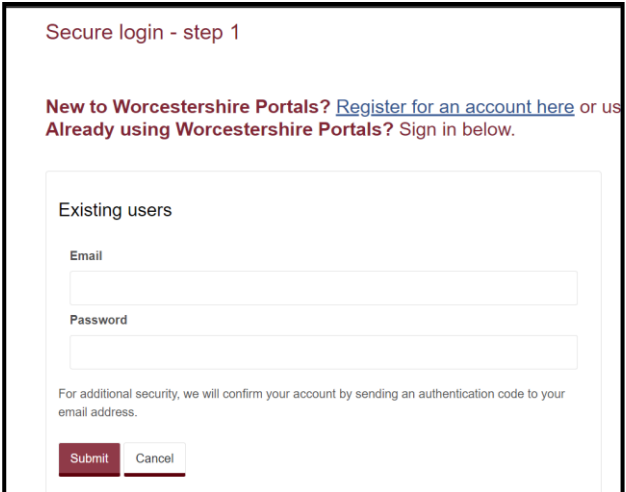

A verification code will be sent to your inbox.

**Either type in or copy and paste the code into the box shown below** 

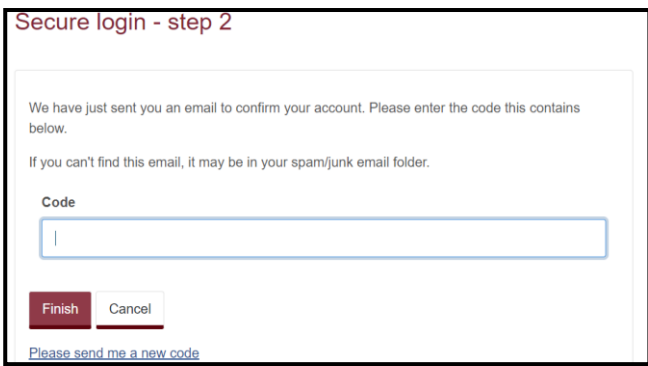

The **Delegation Portal** will be displayed.

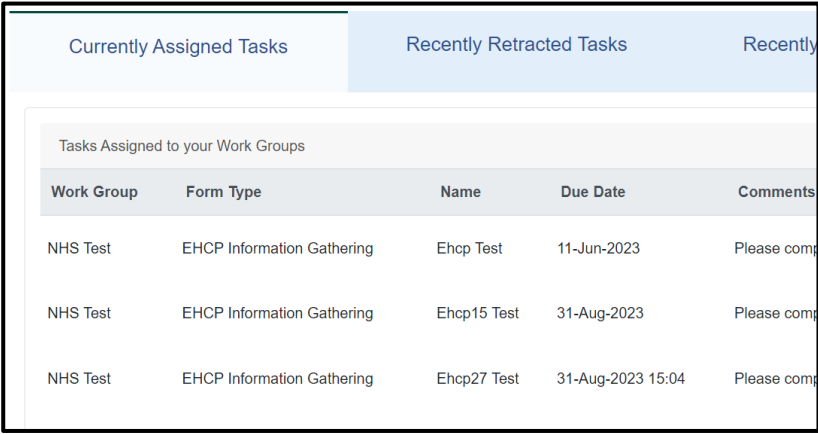

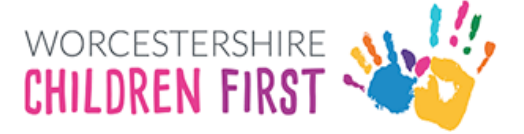

There will be **three columns** displayed:

- Currently Assigned Tasks,
- Recently Retracted Tasks
- Recently Submitted Tasks.

### Currently Assigned Tasks

On the **currently assigned tasks column** there will be a list of forms under **Work Group**  which your team have been asked to complete. The Form Type, the Name of the child, due date and comments that the SEND team have sent with the delegation are all displayed.

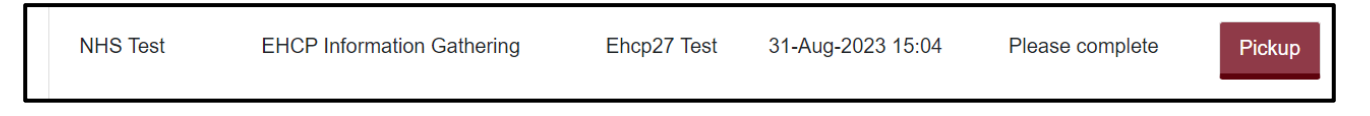

Click **Pick Up** to select a task from the list. The task will be assigned to your own work tray.

**Complete** the form. Move on to the next section by pressing **Next.** 

Any attachments which you need submit to SEND can be uploaded at the final stage called **Supporting Documentation**.

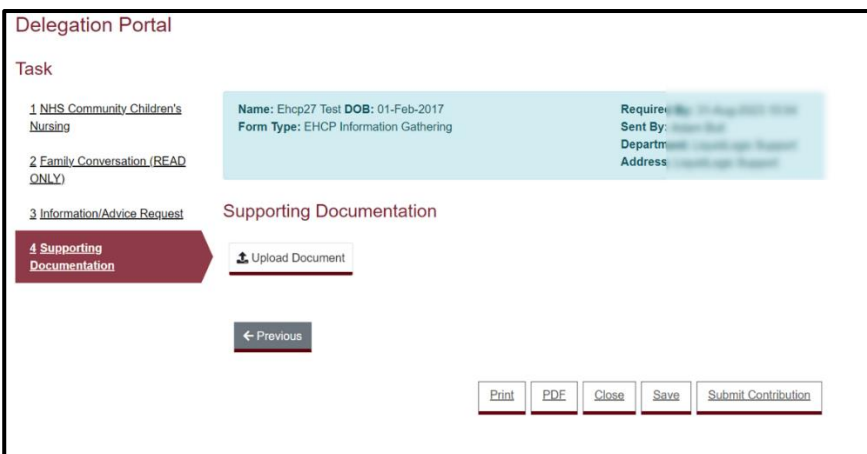

To submit the form **click Submit Contribution** 

#### Reassigning a task

Select **Tasks** in the bar at the top of the screen.

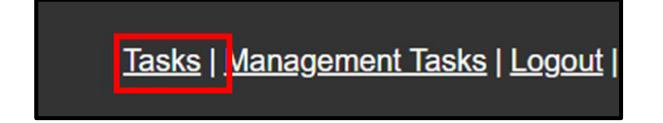

On the **Tasks** you will see your task list and those tasks assigned to your Work Group.

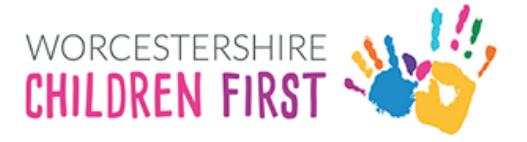

### Select **Reassign.**

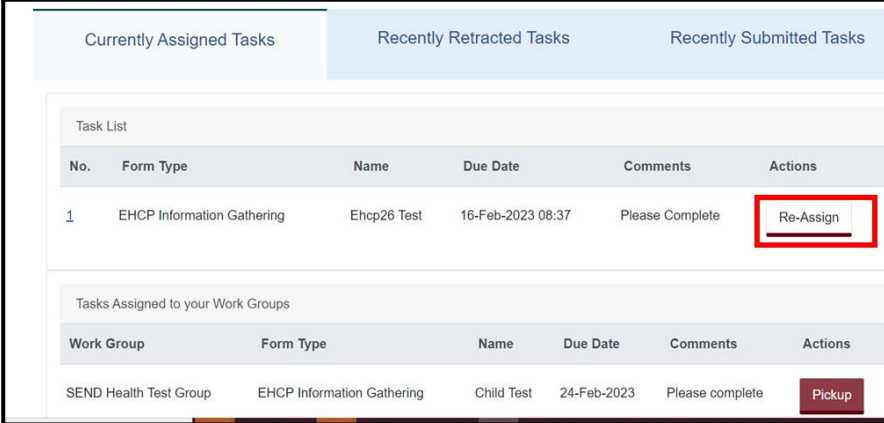

The task can be reassigned back to the group via **Select Group.** 

Or select another user by clicking **Select User.** 

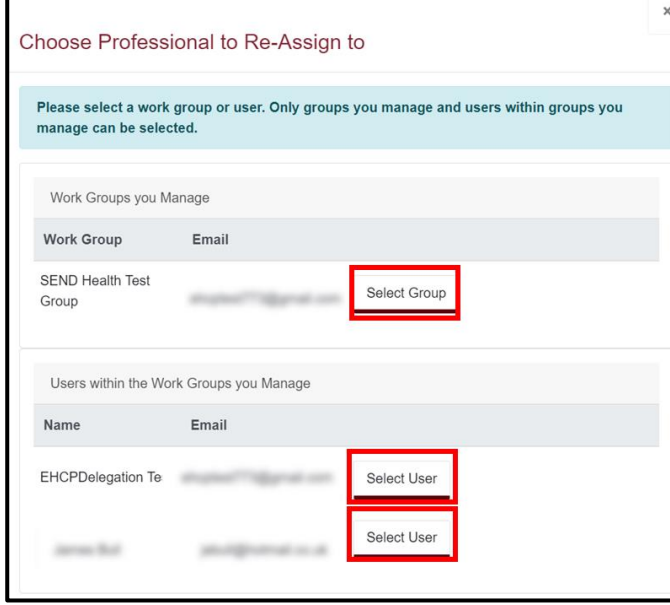

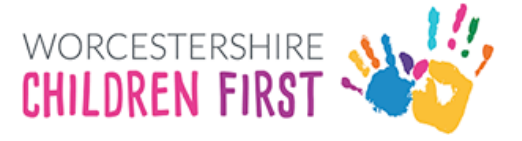

#### Exporting a PDF

When a form has been picked up, there is an option to either print the form or export as a PDF.

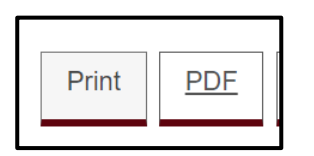

When a form has been submitted it can be viewed for 30 days via the submitted forms column.

### Click on the required form.

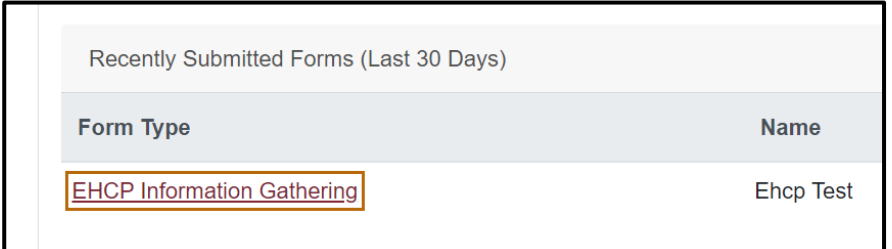

The PDF is then displayed. It can be saved as PDF from here.

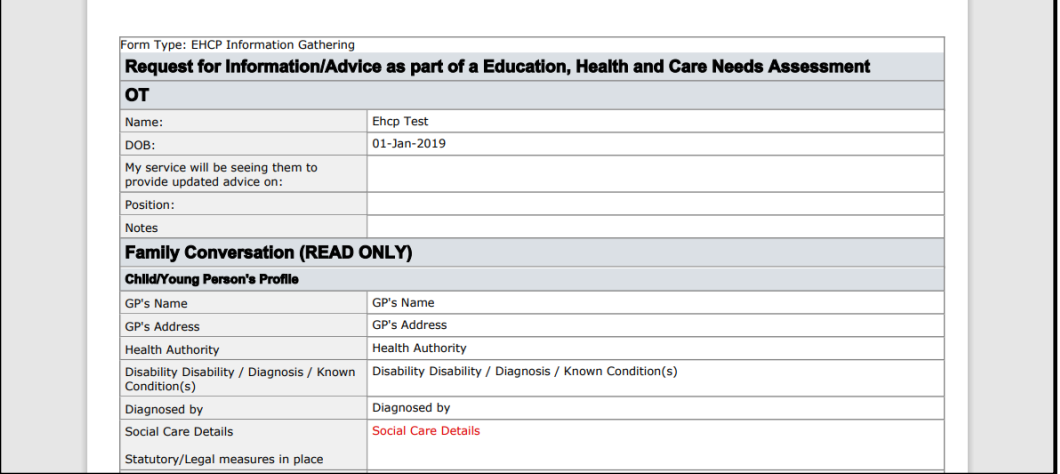